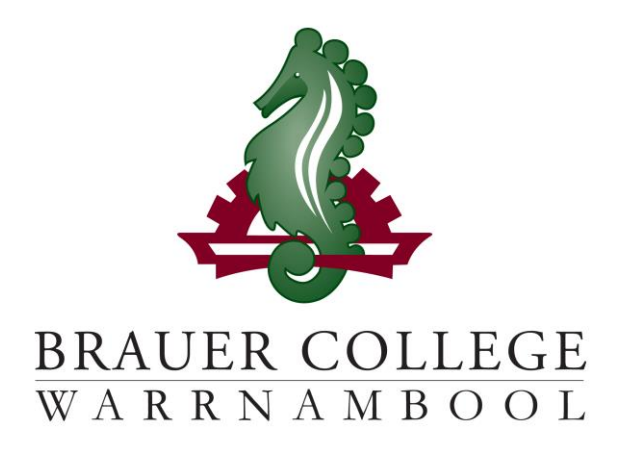

# **2024 Year 8 PLP Passport**

# **Student:……………………….......................... PC Group:…………..**

During Term 3 subject selection for 2024 takes place. Important dates for this process are listed below:

- o **Start of Term 3 (17th – 28th July)** YL Assemblies & Information nights to introduce subject selection process
- o **Fri 28th July** Online Selections Open
- o **Mon 7th August** Online Selections Close

#### **Work through the steps inside this passport to:**

- **Select your subject preferences**
- **Enter your preferred subjects online**

## **Year 8 PLP Selection Grid**

**STEP 1: Circle the units that interest you…**

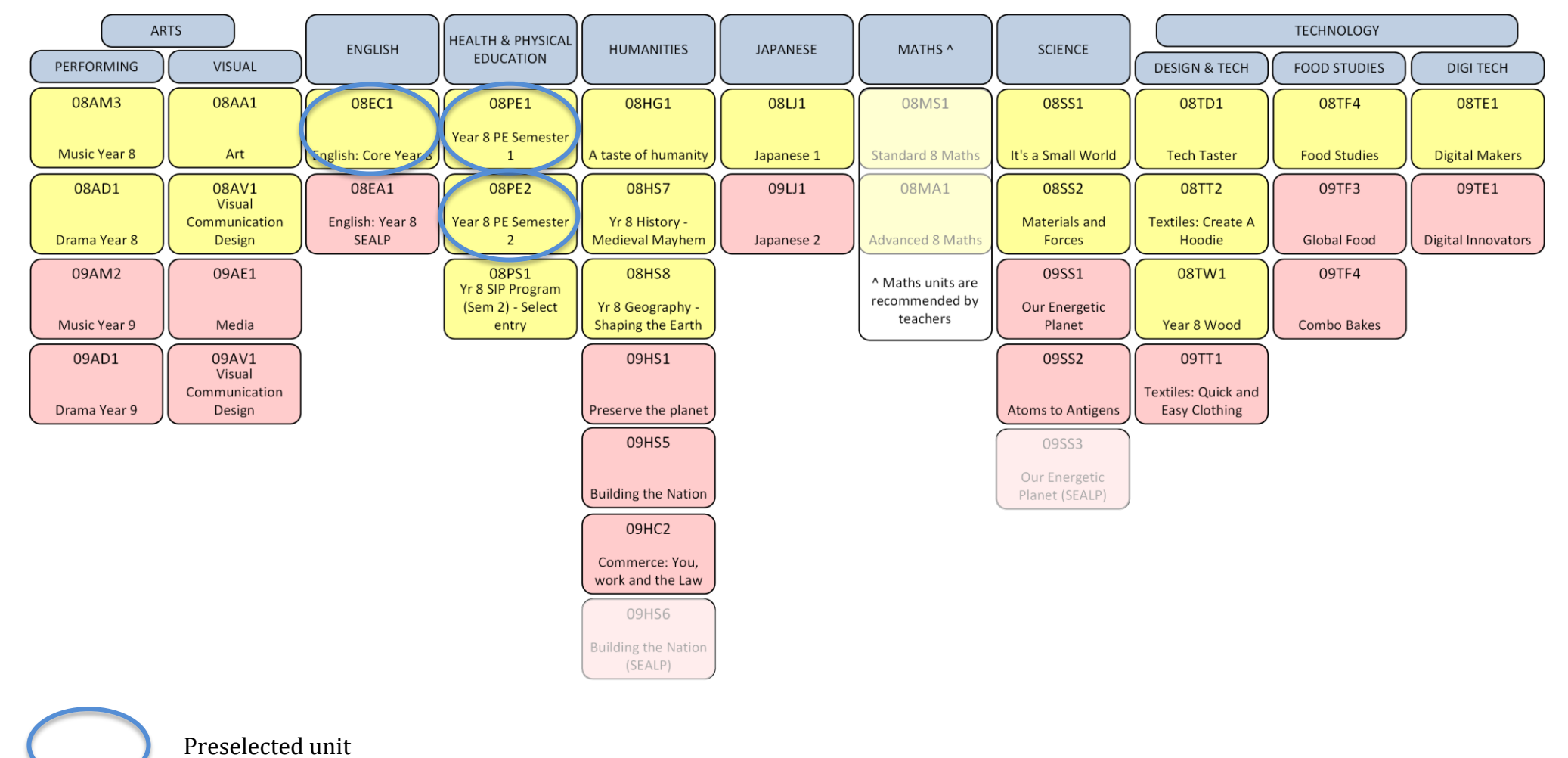

*Descriptions of units and further information can be found online at<https://my.brauer.vic.edu.au/cds>*

### **PLP Unit Selection Guidelines**

#### **STEP 2: Make sure your units meet the requirements…**

**What are the minimum requirements for going into Year 8 next year?**

You will be placed in English, Maths and PE units for the year. If you wish to do SIP you must apply through the SIP Coordinator. You must choose 1 unit from each of Science; Humanities; Technology; and Arts. You may choose a Japanese unit. This is optional. You can then choose any other units to a maximum of 2 from any one KLA. In round 2 you will also need to choose 1 elective from each of Science; Humanities; Technology; and

- Aim to develop your strengths but challenge yourself to learn some new skills and knowledge.
- Order your preferences for each KLA.

Arts.

- Don't choose units based on what your friends choose.
- Your parents and teachers can advise you.

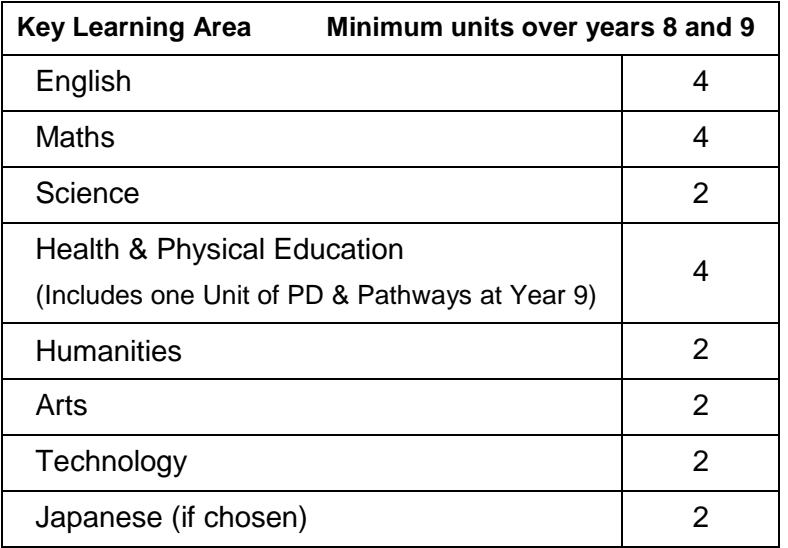

# **Planning Grid for your PLP**

#### **STEP 3: Write your preferred units (at least 2 for each KLA) below and talk to your teachers about your choices…**

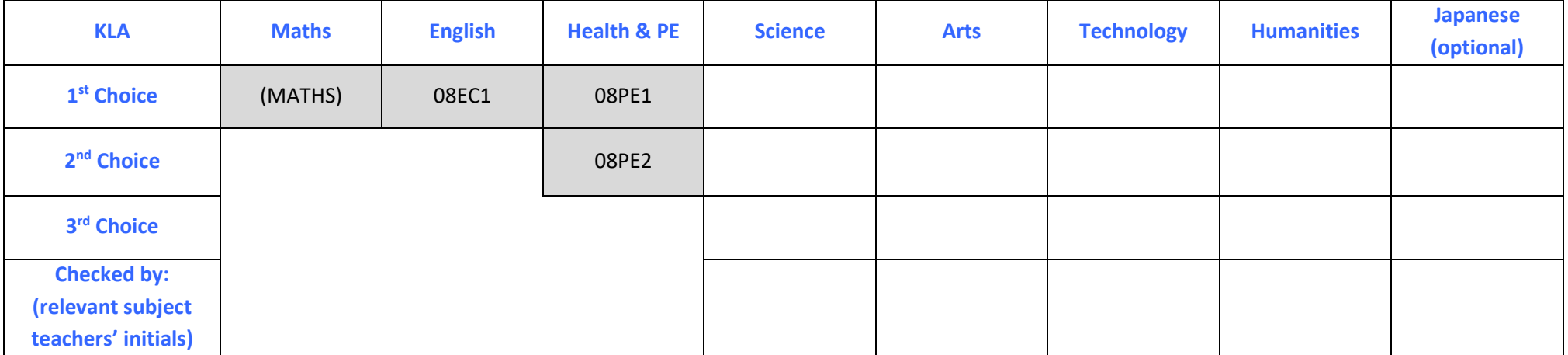

#### **STEP 4: Once you have decided which units you would most like to do, write them down here and then go online and submit your choices!**

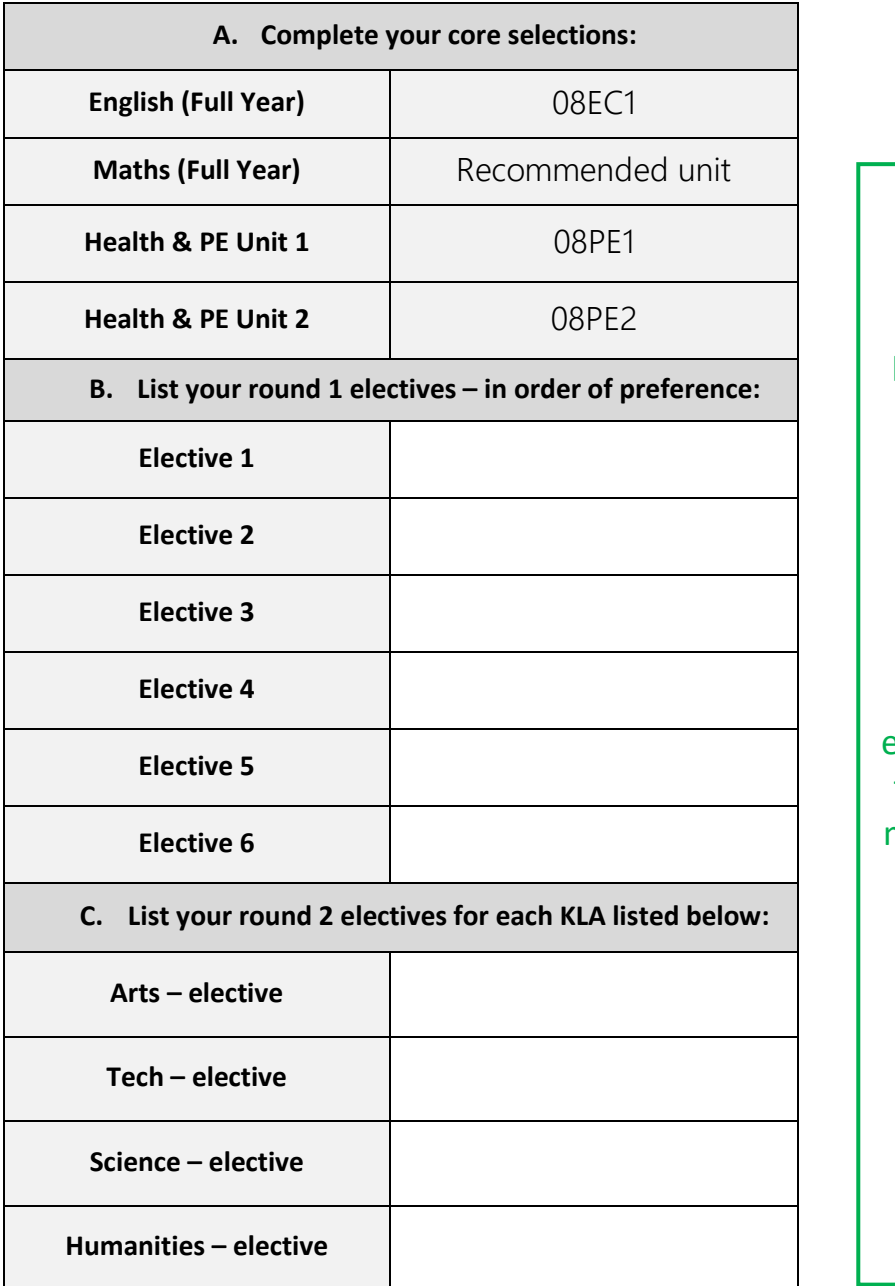

**Don't forget!!** In Round 1, you must choose at least one elective from: • ARTS

- 
- TECH
- SCIE
- HUMS

(The rest of your electives can come from any KLA but make sure you put them in order of preference.)

In Round 2, you must choose an elective for each of the 4 KLA's listed.

**STEP 5: Go to the Brauer Launchpad -**

**http://www.brauer.vic.edu.au/launchpad/ and click the PLP online selection box.** 

**Follow the directions to register your Personal Learning Program.**